# **Dirac Live App**

# Quick Start Guide

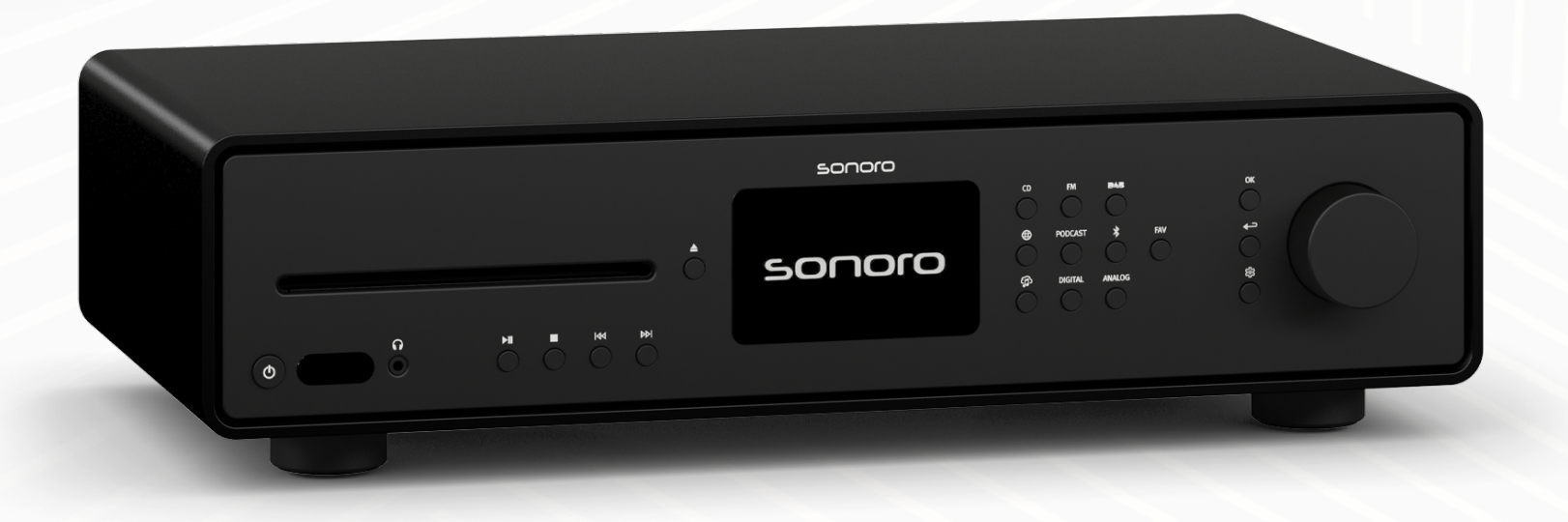

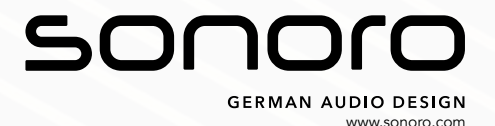

# **Dirac Live App**

Dirac Live bietet Raumkorrektur-Software, die dazu verwendet werden kann, die Klangqualität in einem Raum zu optimieren. Diese Software analysiert die akustischen Eigenschaften des Raums und korrigiert mögliche Probleme wie Raummoden, Reflexionen und Ungleichgewichte im Frequenzgang.

Für die Verwendung von Dirac Live werden folgende Komponenten benötigt:

- Dirac Live App
- Messmikrofon
- Mikrofonverlängerungskabel
- Mikrofonstativ

Messmikrofon, Mikrofonverlängerungskabel und Mikrofonstativ können auf unserer Webseite bestellt werden:

<https://messmikrofon.sonoro.com/>

# **Verwendung der Dirac Live App**

### Vorbereitung

< Laden und Installieren Sie die Dirac Live App.

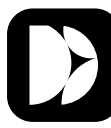

Die Dirac Live App ist verfügbar für iOS und Android.

Apple App Store **Gy EXEM** Google Play Store  $\sqrt{10}$ S)  $\sqrt{20}$   $\sqrt{30}$   $\sqrt{4}$   $\sqrt{4}$ 

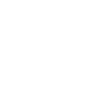

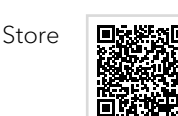

MAESTRO Quantum und die damit verbundenen Lautsprecher müssen funktionsbereit sein. MAESTRO Quantum muss eingeschaltet und in einem beliebiegen Betriebsmodus sein.

- < Verbinden Sie Messmikrofon und Mikrofonverlängerungskabel (USB-B).
- < Verbinden Sie das Messmikrofon mit dem MAESTRO Quantum (Anschluss USB-A).

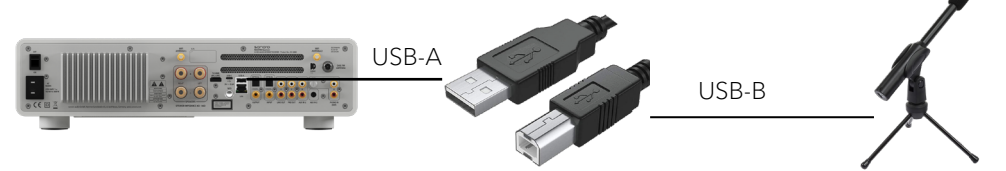

Smartphone oder Tablet müssen im gleichen Netzwerk sein wie der MAESTRO Quantum.

- ▶ Registrieren Sie sich bei Dirac Live und erstellen Sie ein Benutzerkonto. <https://www.dirac.com/register/>
- ▶ Öffnen Sie die Dirac Live App auf Ihrem Smartphone oder Tablet.

Die Menüsprache der Dirac Live App ist ausschließlich auf Englisch verfügbar.

# Schritt 1

< Melden Sie sich mit Ihrem Dirac Live Benutzerkonto an.

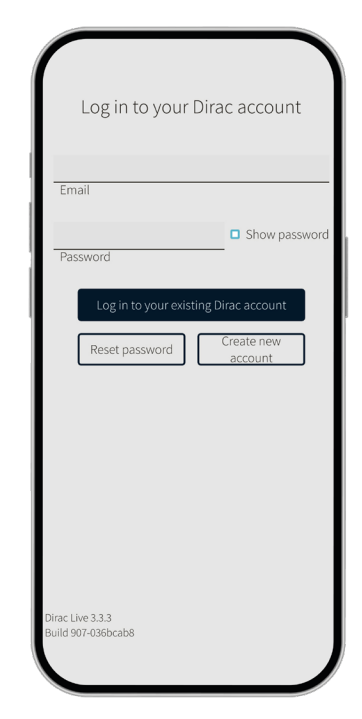

# Schritt 3

< Wählen Sie Ihr sonoro Gerät aus.

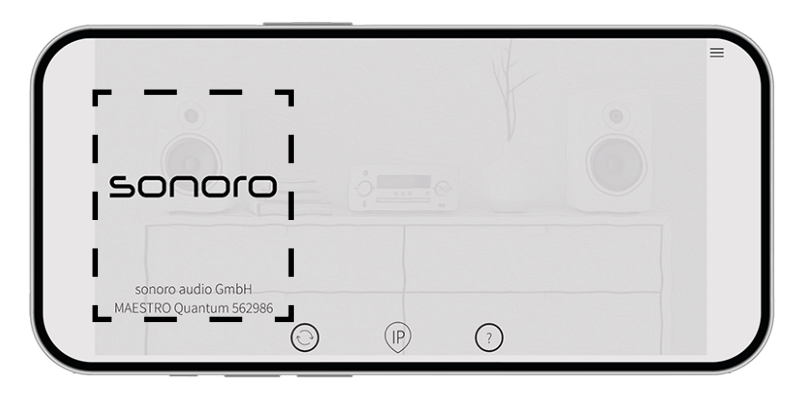

# Schritt 2

Erlauben Sie eine Netzwerkverbindung.

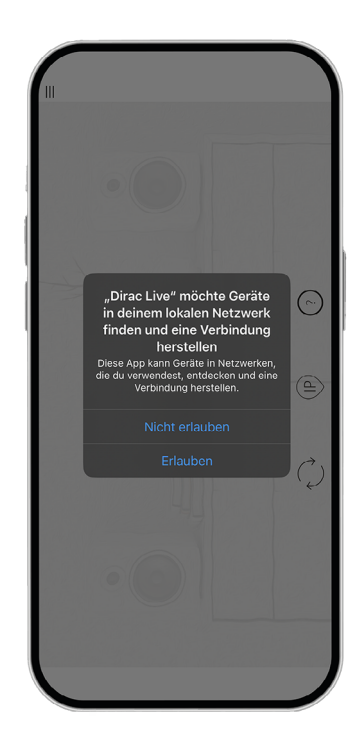

## Schritt 4

Für die Messung geben Ihre Lautsprecher wiederholt ein "Sweep Signal", ein Ton beginnend bei tiefen (20 Hz) bis hin zu hohen Frequenzen (20 kHz) ab. Das "Sweep-Signal" wird an unterschiedlichen Raumpositionen, um eine typische Hörsituation herum z.B. das Sofa in Ihrem Wohnzimmer, von dem Mikrofon gemessen.

▶ Stellen Sie die Lautstärke des "Sweep Signals" ein.

Die Lautstärke des "Sweep Signals" darf nicht zu niedrig oder zu hoch eingestellt sein, da dies sonst zu inkorrekten Messungen führen könnte. Für ein optimales Ergebnis empfehlen wir eine möglichst gleiche Lautsprecherverstärkung am rechten und linken Lautsprecher einzustellen. Nutzen Sie hierfür, wenn Ihr HiFi Gerät diese Funktion unterstütz, die Master Verstärkung.

Für vernünftige Messwerte sollte die Lautstärke des "Sweep Signals" ungefähr 30 dB lauter als die Hintergrundgeräusche sein.

- < Verbinden Sie das Messmikrofon mit dem Stativ.
- < Platzieren Sie das Messmikrofon an die häufigste von Ihnen verwendete Hörposition.
- < Richten Sie das Messmikrofon senkrecht aus.
- < Geben Sie keine Geräusche von sich.

Die Lautstärke der Hintergrundgeräusche wird ermittelt. **1**

Der blaue Balken zeigt den aktuellen Lautstärkepegel an. **2**

< Notieren Sie sich den Lautstärkewert der Hintergrundgeräusche in Ihrem Raum.

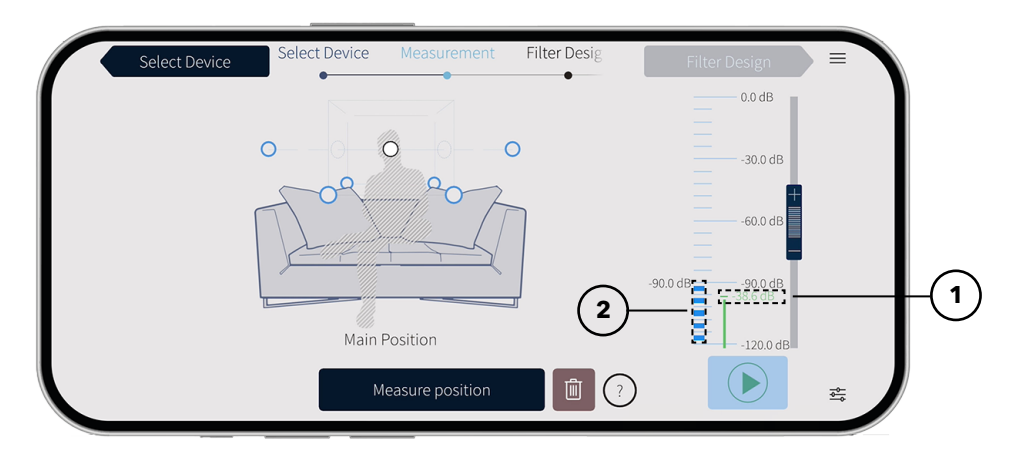

# Schritt 5

▶ Tippen Sie auf das Play-Symbol. **3** 

Es wird ein Rauschen abgespielt. – Das Rauschen ist am Anfang nicht hörbar. Aus Sicherheitsgründen beginnt die Lautstärke auf einem niedrigen Niveau.

- ▶ Stellen Sie die Lautstärke des Rauschens Ihren wünschen nach ein. Als guter Richtwert können Sie die Lautstärke des Rauschens ca. 30 dB lauter, als der Lautstärkewert der Hintergrundgeräusche einstellen. **4**
- < Schieben Sie den Schieberegler nach oben oder nach unten, um die Lautstärke anzupassen. **5**

Die Lautstärkeänderung ist nur während das Rauschen abgespielt wird möglich. Die Rauschwidergabe ist zeitlich begrenzt. Sollten Sie die Lautstärke nicht angepasst haben, drücken Sie einfach erneut auf das Play-Symbol.

# **ACHTUNG!**

Stellen Sie die Lautstärke nicht zu hoch ein, da dies zu Schmerzen oder Hörschäden führen könnte.

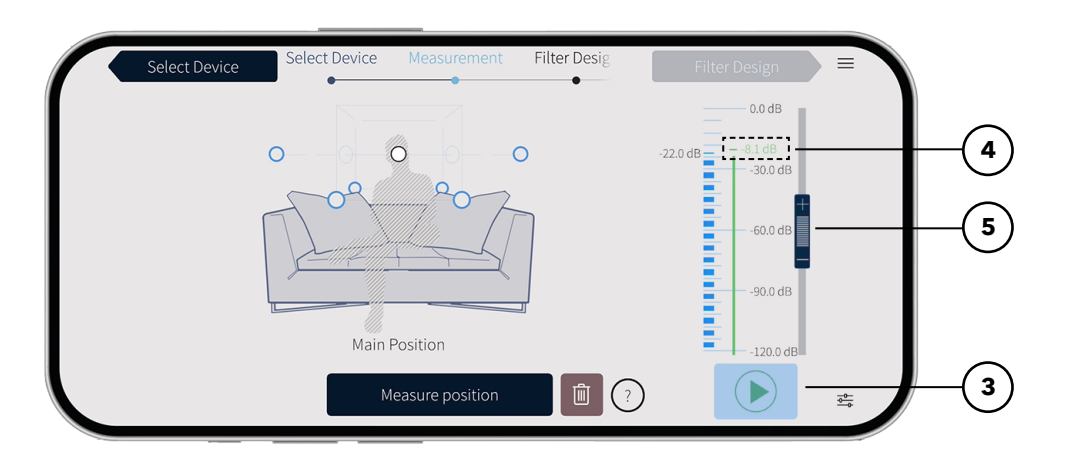

Sie können die Lautstärke auch separat am linken oder rechten Lautsprecher einstellen.

- ▶ Tippen Sie unten rechts auf das Einstellungs-Symbol. **6**
- Setzen Sie einen Hacken bei "Per-speaker trim". (7)

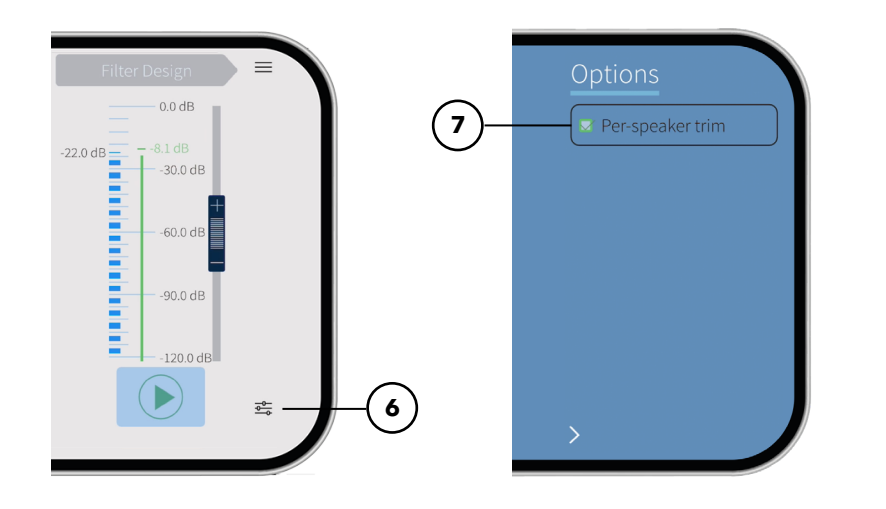

- ▶ Wählen Sie "Right" für den rechten Lautsprecher. **8**
- ▶ Wählen Sie "Left" für den linken Lautsprecher. (9)

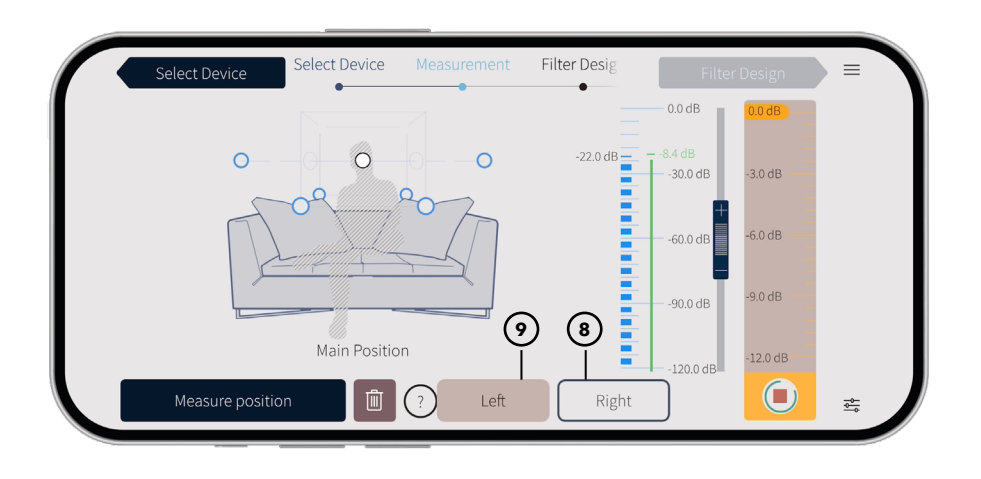

### Schritt 6

### Messung

Die Messung wird beispielhaft anhand einer typischen Hörposition um ein Sofa herum beschrieben.

- Sie können maximal sieben Hörpositionen messen.
- Wir empfehlen mindestens drei Messpositionen zu messen.
- ▶ Tippen Sie auf die gewünschte Messpositionen. (10)
- ▶ Positionieren Sie das Messmikrofon auf die ausgewählte Messposition.
- ▶ Tippen Sie auf "Measure position". (11)

# **ACHTUNG!**

Ein zu laut abgespieltes "Sweep Signal" kann zu Schmerzen und Schäden an Ihrem Gehör führen. Überprüfen Sie die eingestellte Lautstärke.

- ▶ Bestätigen Sie den Sicherheitshinweis. "Master gain is high" mit "Proceed, and risk damage".
- Das Messmikrofon verbleibt senkrecht ausgerichtet.
- Das "Sweep Signal" wird in der eingestellten Lautstärke mehrmals abgespielt.
- Vermeiden Sie Störgeräusche.
- Eine erfolgreiche Messung wird mit einem  $\bigcirc$  gekennzeichnet.
- $\blacktriangleright$  Tippen Sie auf "Measure next position".

### Messung an Messposition wiederholen.

- ▶ Wählen Sie die zu wiederholende Messposition aus. **10**
- ▶ Tippen Sie auf Löschen. (12)
- ▶ Tippen Sie auf "Measure position". **10**

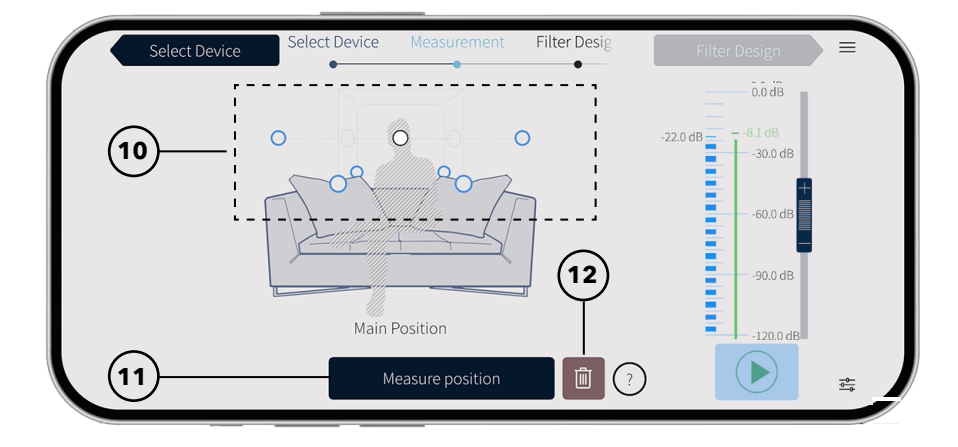

# Schritt 7

Haben Sie mindestens eine Messpositionen gemessen, können Sie den Filter erstellen lassen.

▶ Tippen Sie auf "Filter Design" (13)

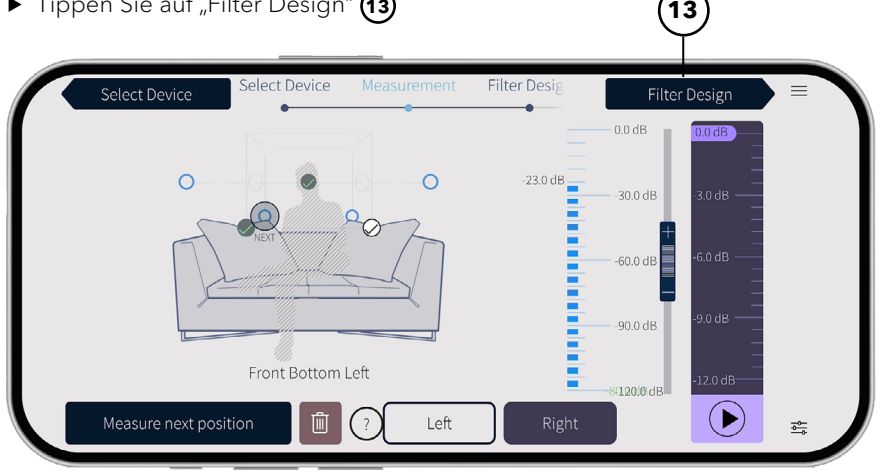

Beachten Sie, dass es sich standardgemäß um eine eingeschränkte Lizenz handelt, welche die Funktionalität der Raumkorrektur mit eingeschränkter Frequenzgangkorrektur (20Hz-500Hz) zusichert. Sie können diese Lizenz zu einem späteren Zeitpunkt, indem Sie auf den Text tippen, auf eine Vollversion (20Hz-20kHz) upgraden.

▶ Tippen Sie auf den Text, für die Vollversion (20Hz-20kHz). (14)

In dem Dirac live Online shop selektiren Sie für die Vollversion "sonoro MAESTRO Quantum"

# Schritt 8

Ungleichgewichte im Frequenzgang werden überprüft und angepasst.

▶ Tippen Sie auf "Filter Export". (15) **15** Measurement lect Device Measurement Filter Export Dirac Live is currently only rencies lower than supports  $0.0 dE$ over its ful Pr **14** range Upgrade to a full frequency optimisation licence by pressing this text

# Schritt 9

- < Tippen Sie auf einen der 10 Speicherplätze um den Filter zu benennen und abzuspeichern. **16**
- $\blacktriangleright$  Tippen Sie auf "Save"

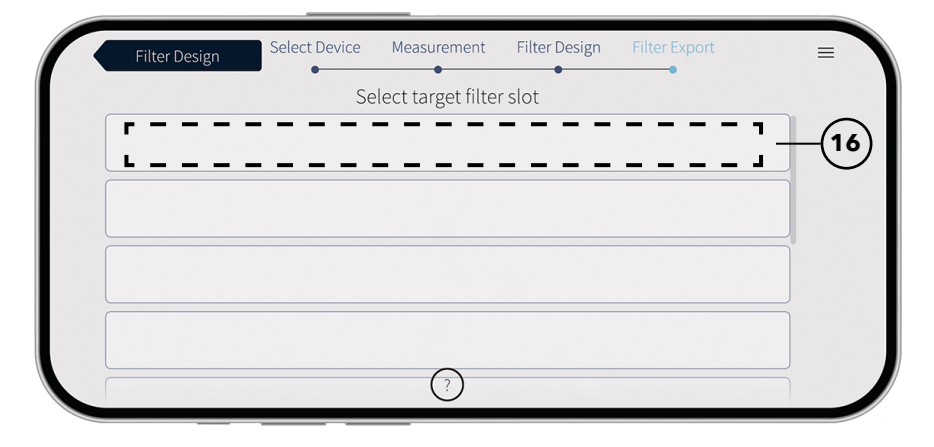

Das Filter wird exportiert und auf Ihr MAESTRO Quantum übertragen und automatisch aktiviert.

Sie haben erfolgreich eine Dirac Live Messung durchgeführt. Ihr MAESTRO Quantum ist optimal eingestellt.

# Dirac Live Desktop

Alternativ können Sie die Messung mit dem "Dirac Live" Desktop Programm durchführen. Beachten Sie, dass eine Kalibrierungsdatei für ihr angeschlossenes Mikrofon benötigt wird.

▶ Laden Sie Dirac Live Desktop herunter.

<https://www.dirac.com/live/downloads/>

- < Laden Sie die Kalibrierungsdatei auf unerer Webseite herunter. <https://sonoro.com/produkt/dirac-mikrofon>
- Anleitung Dirac Live Desktop. <https://www.dirac.com/live/faq/>

### **Hilfe?**

- < [helpdesk.dirac.com](http://helpdesk.dirac.com)
- ▶ [sonoro.com/support](http://sonoro.com/support)

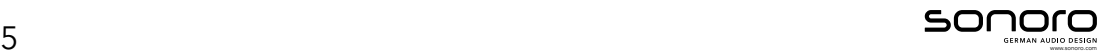